# **课堂派快速上手指南**

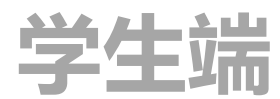

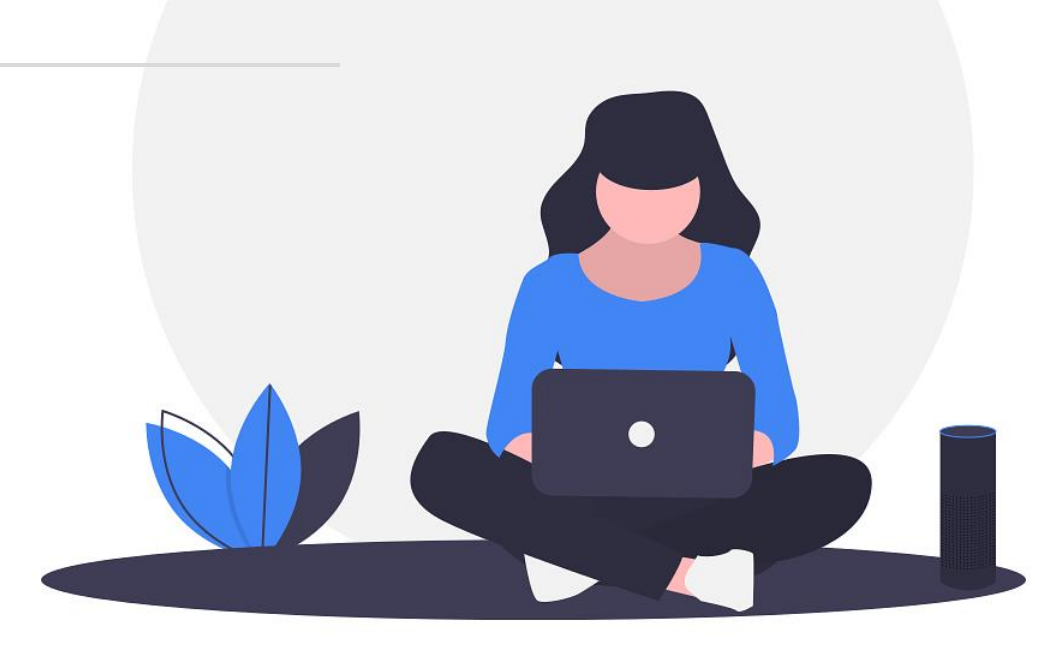

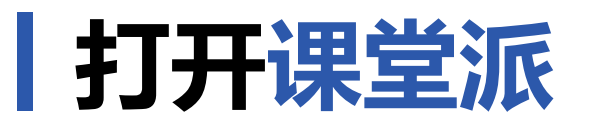

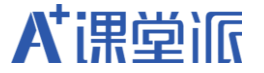

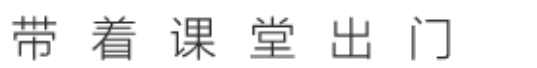

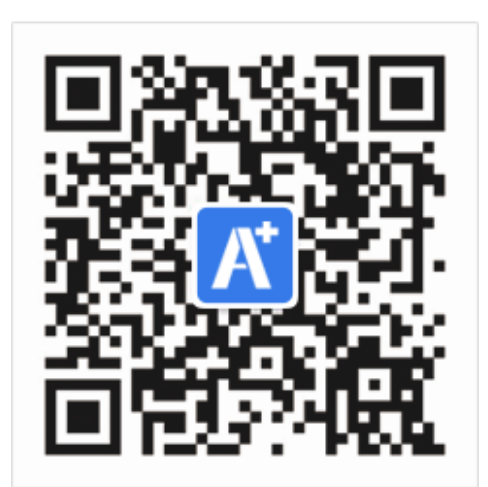

# **微信端** 微信扫码关注课堂派微信公众号

or

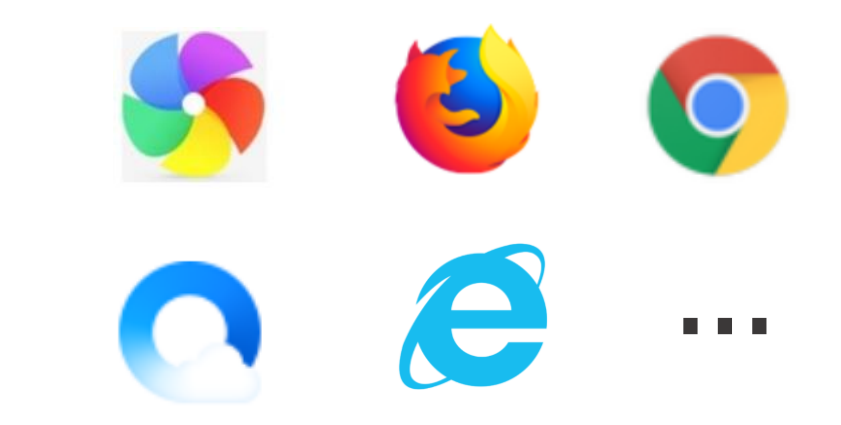

**电脑端** 浏览器输入 www.ketangpai.com

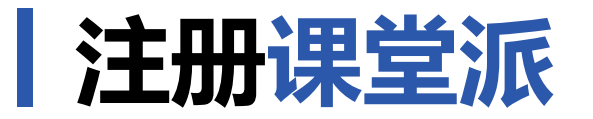

● **微信端** 进入公众号,点击下方"进入课堂",使 用手机号快捷注册账号或点击账号密码登录页 面中的"注册",选择学生身份,完善基础信息。

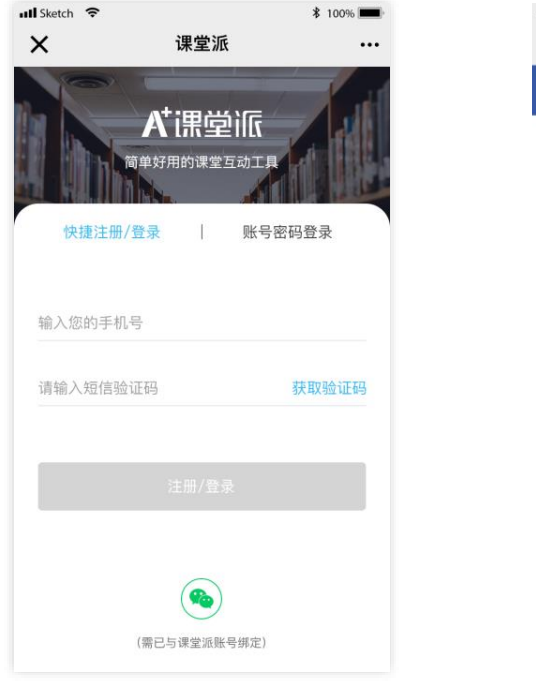

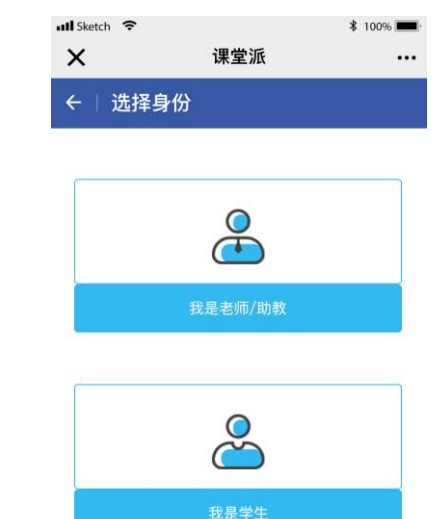

● 电脑端 输入网址进入主页后, 点击"注册"进入注册页 面,选择"学生"身份,完善基础信息。

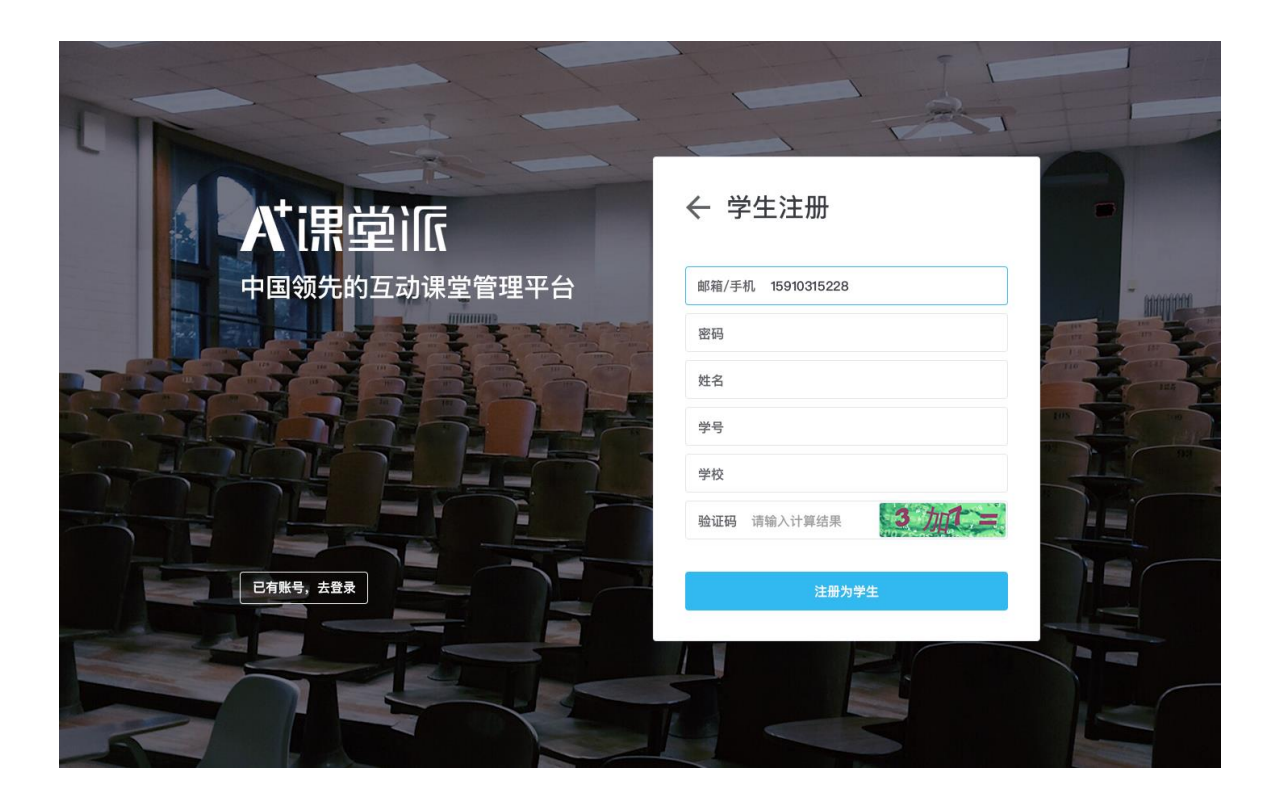

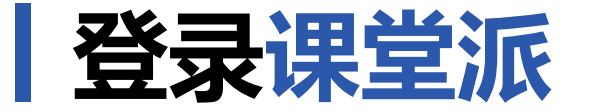

- **微信端** 进入公众号,点击下方"进入课堂",使 用手机号快捷登录账号或使用账号密码登录。
- 电脑端 输入网址进入主页后, 点击"登录"进入登录页 面。

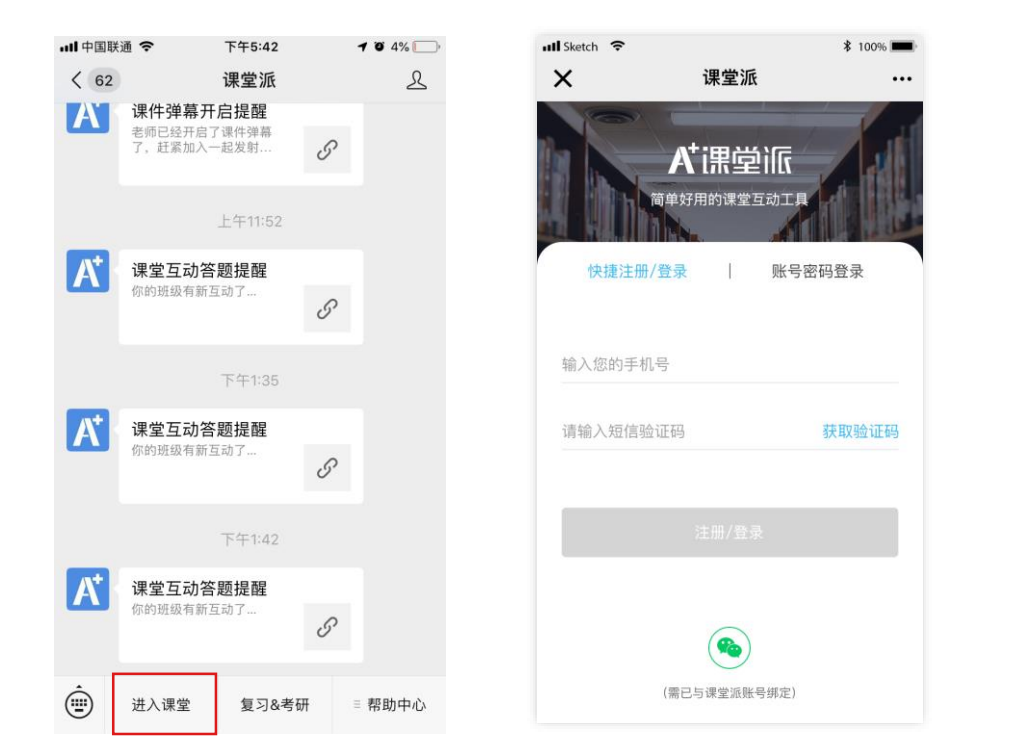

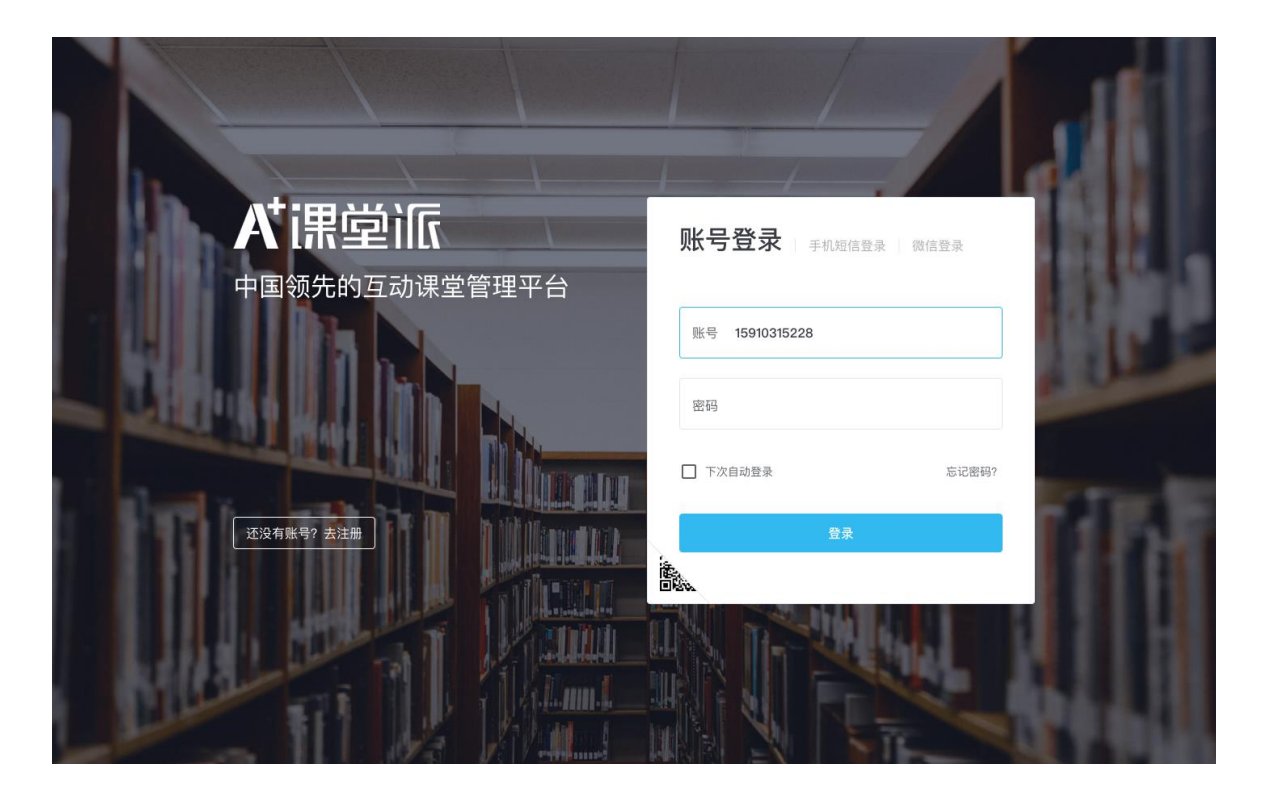

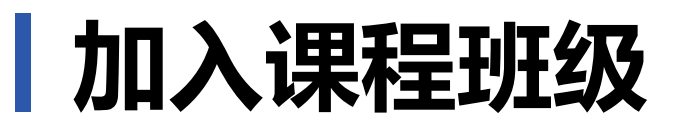

**● 微信端** 微信扫描加课二维码加入课程或输入 加课码加入课程。

…Ⅱ中国联通 令

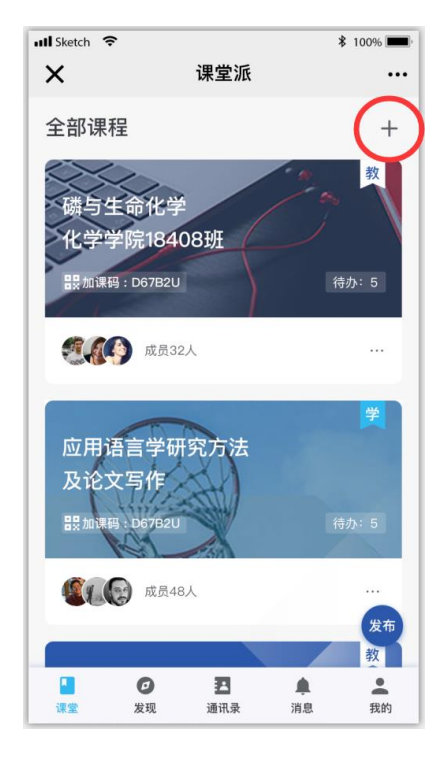

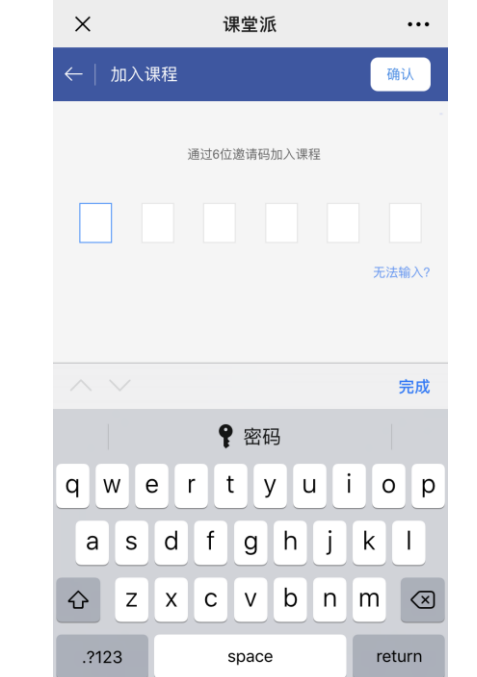

下午5:44

 $\bullet$  4%  $\bullet$ 

● 电脑端 输入加课码加入班级

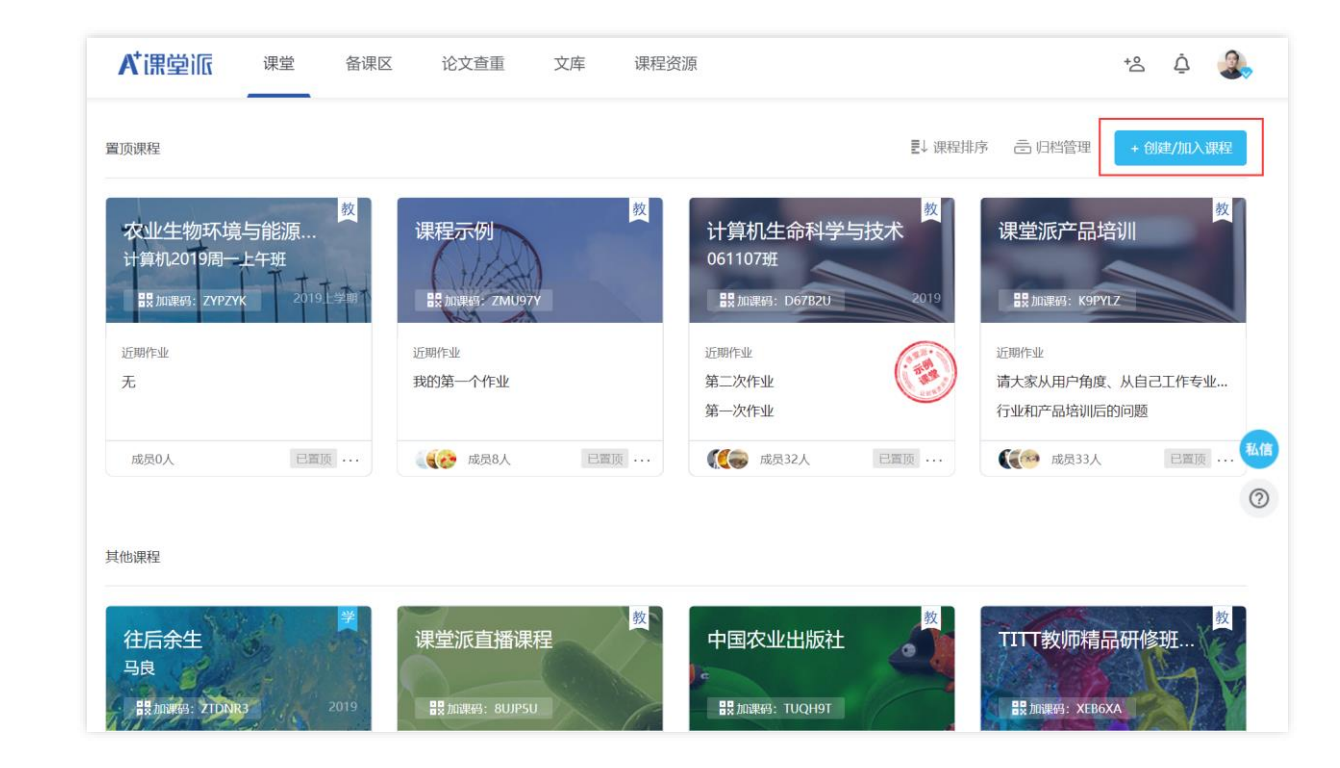

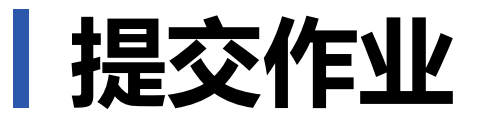

**移动端** 点击作业列表中的标题可查看作业详细描述,点击"提交作业"进入提交页面。 提交步骤如下:(1)点击添加附件,(2)上传作业文件,(3)上传完成后即可点击提交作业完成提交。 可随时更新提交的内容。可在老师发布成绩后查看成绩。

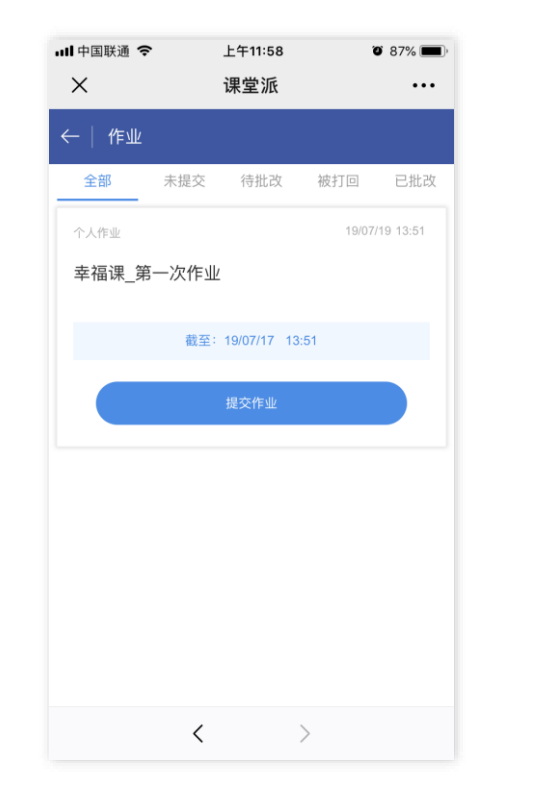

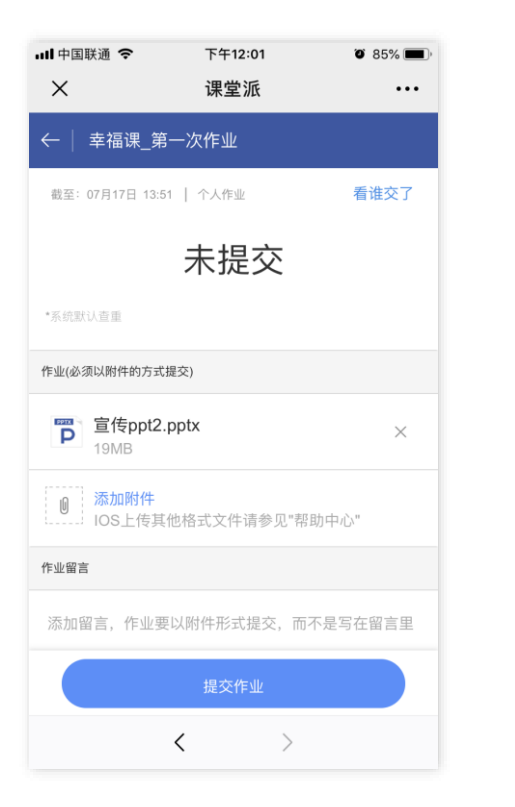

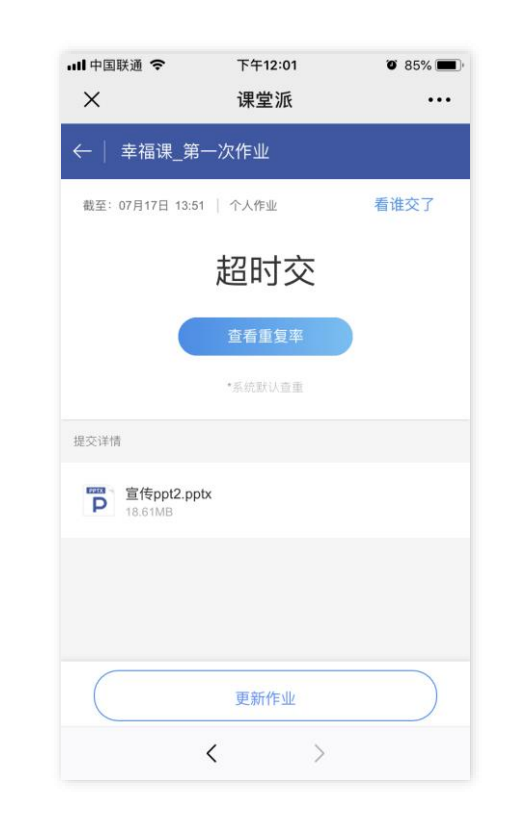

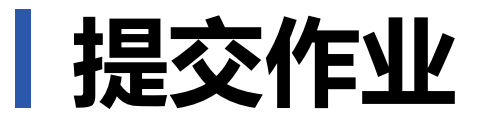

**电脑端** 点击作业列表中的标题可查看作业详细描述,点击"上传作业"进入提交页面。 提交步骤如下: (1)点击添加作业文件, (2)上传作业文件, (3)上传完成后即可点击提交。可随时 更新提交的内容。可在老师发布成绩后查看成绩。

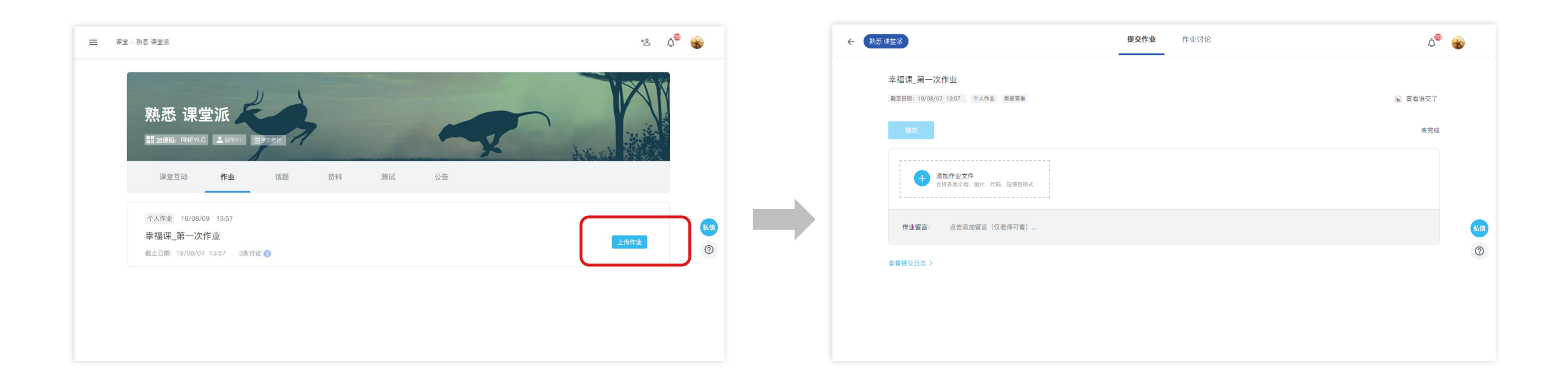

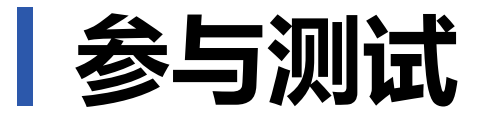

## **移动端** 点击测试列表中要答题的测试,进入答题页面页面。完成全部题目后,点击右上角的提交。可在老 师发布成绩后查看成绩。

 $\cdots$ 

 $2/3$ 

下一题

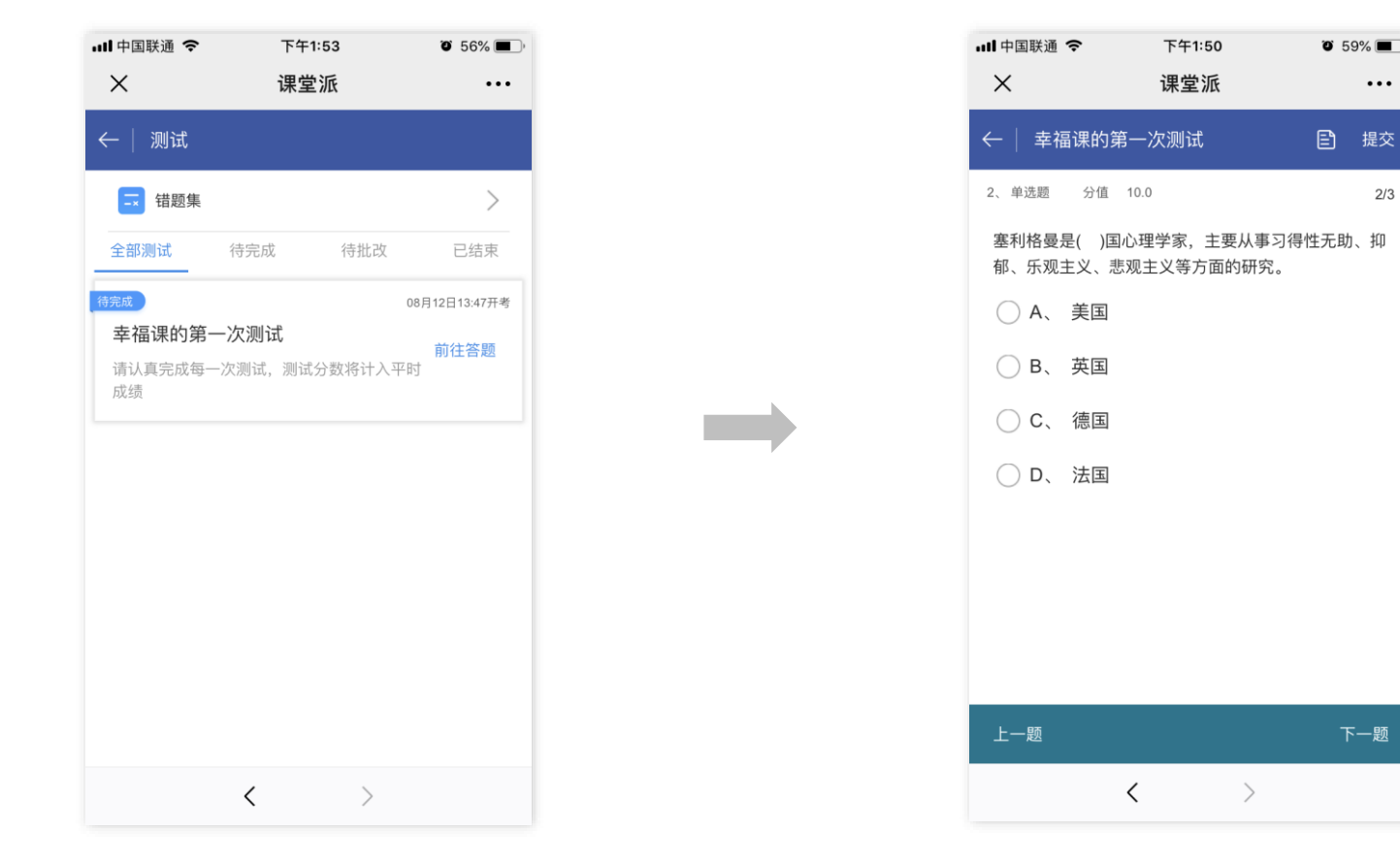

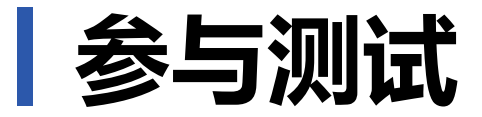

### **电脑端** 点击测试列表中要答题的测试,进入答题页面页面。完成全部题目后,点击右上角的提交答卷。可 在老师发布成绩后查看成绩。

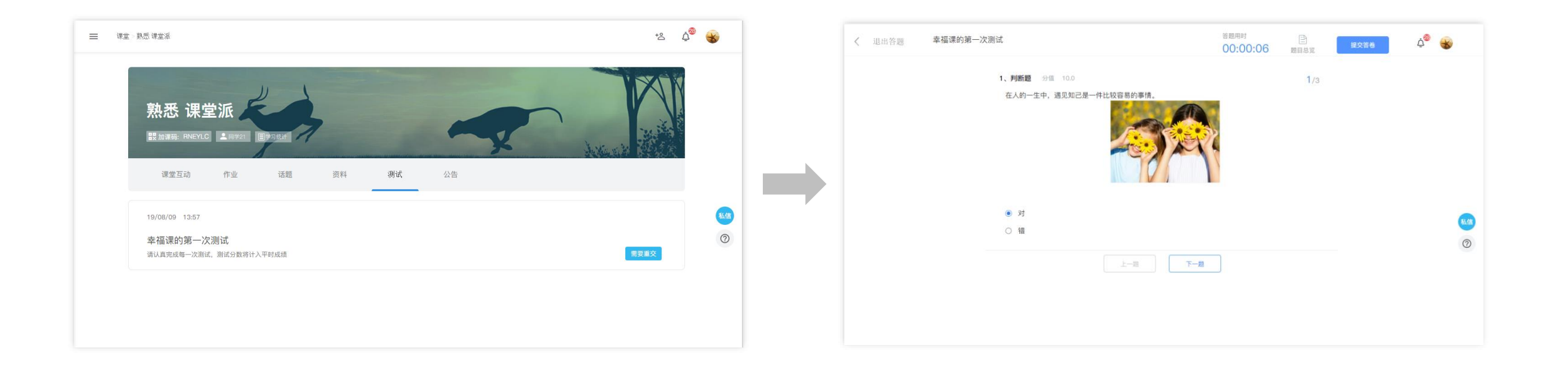

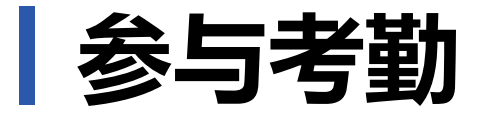

#### 当老师发起考勤时,可根据老师要求的方式完成考勤。

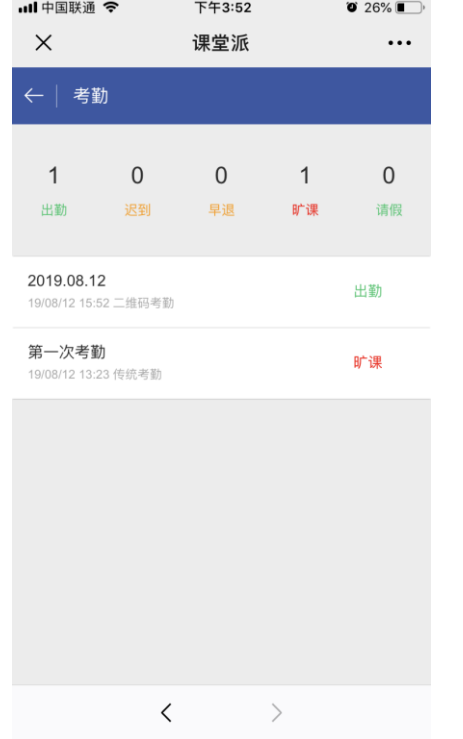

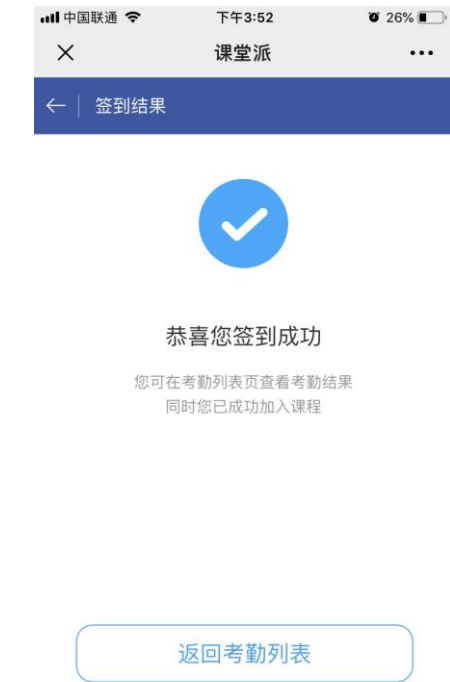

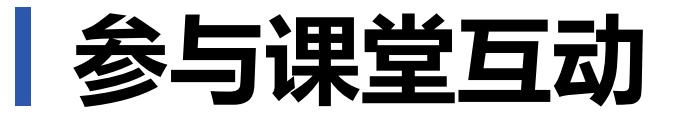

# 当老师发起抢答或互动试题时,学生端会实时出现参与弹窗,点击即可参与。当老师开启同屏时学生端可 主动连接同屏。老师开启弹幕状态下,学生端可发送弹幕到正在播放的PPT上展示

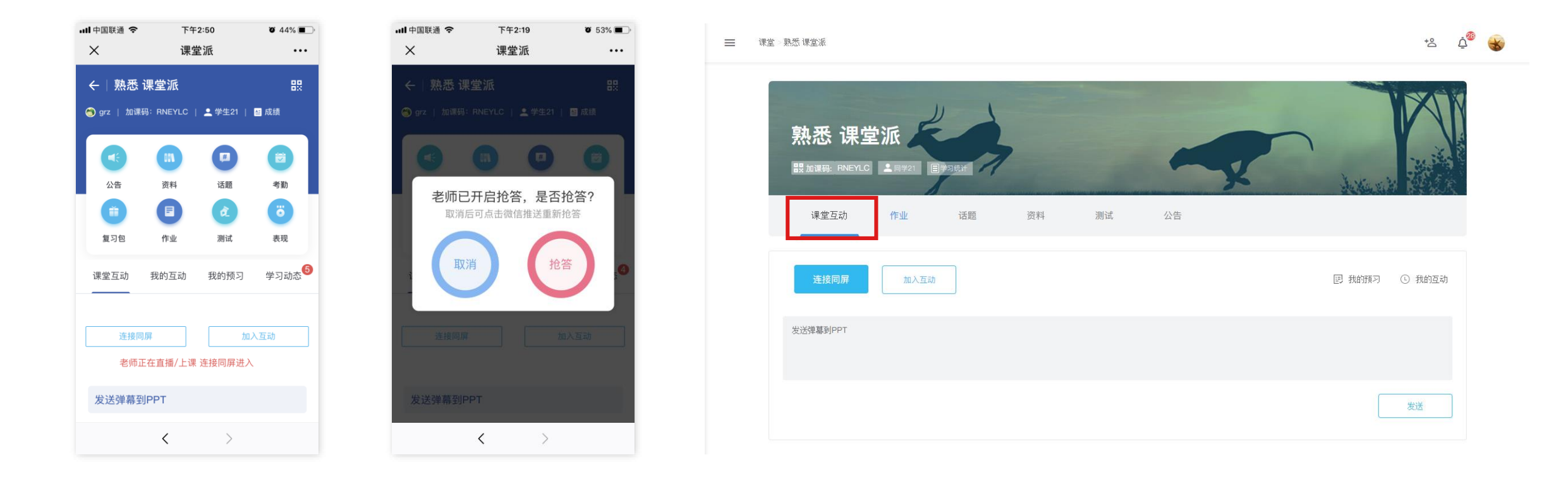

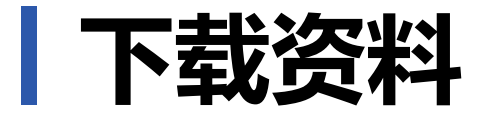

#### 老师分享在资料区的文件,可以随时点击查看,有下载权限的资料,可下载到本地。

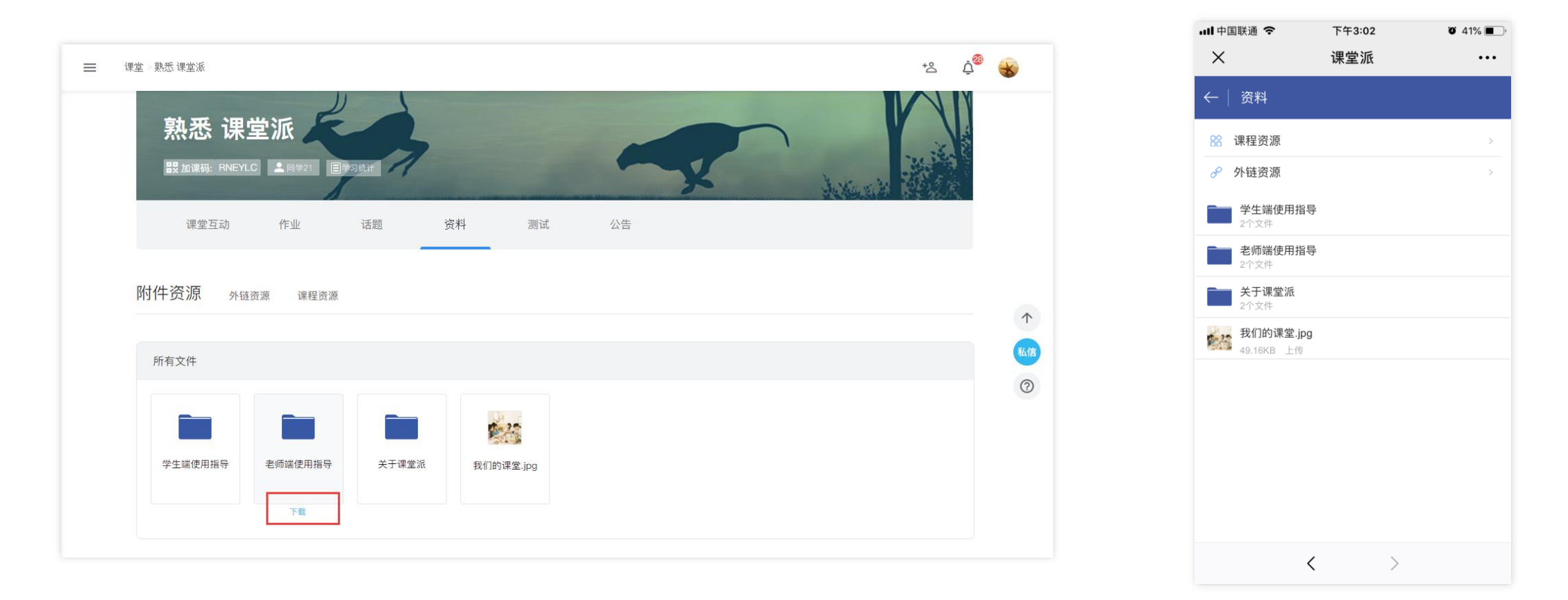

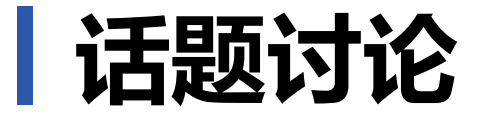

#### 可发布话题,由课程内成员参与讨论,丰富课后学习。话题讨论内容可提取关键词,形成词云展示。

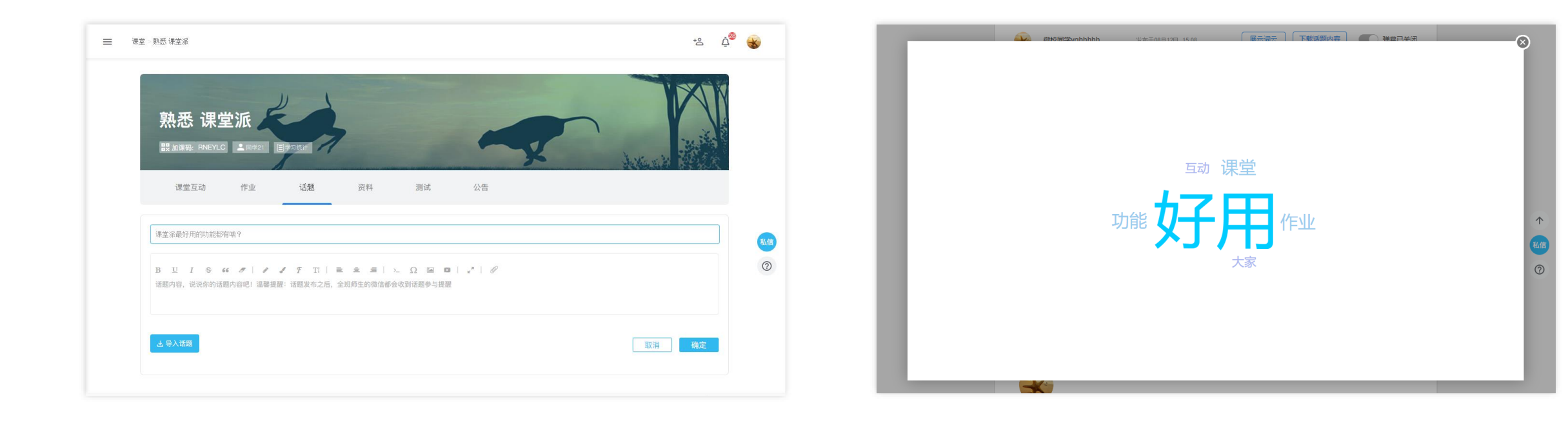

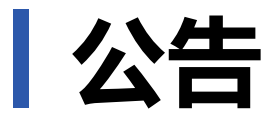

#### 公告列表中将列出所有的公告历史。学生端登录时将以弹窗形式展示尚未浏览过的公告。

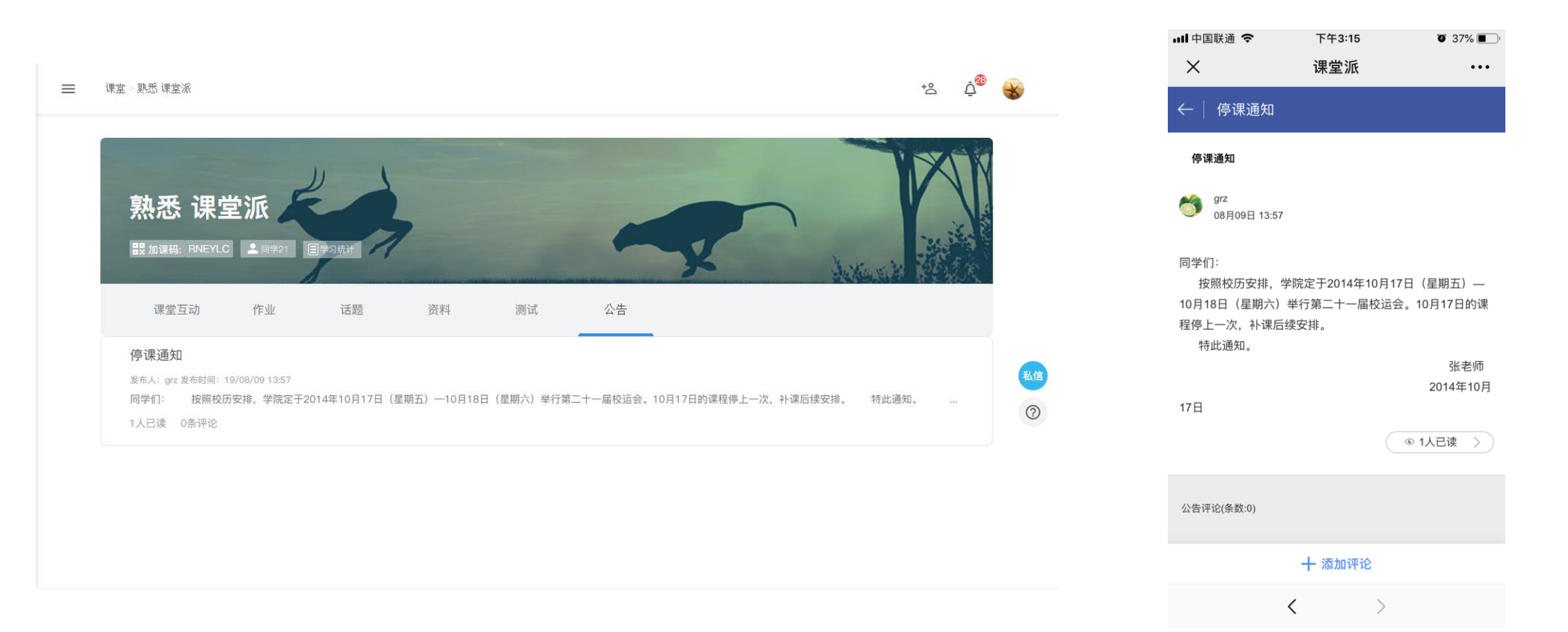

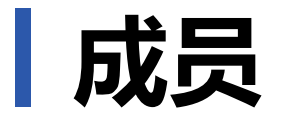

#### 成员列表中将列出课程中成员。可以选择课程中的成员进行私信交流。

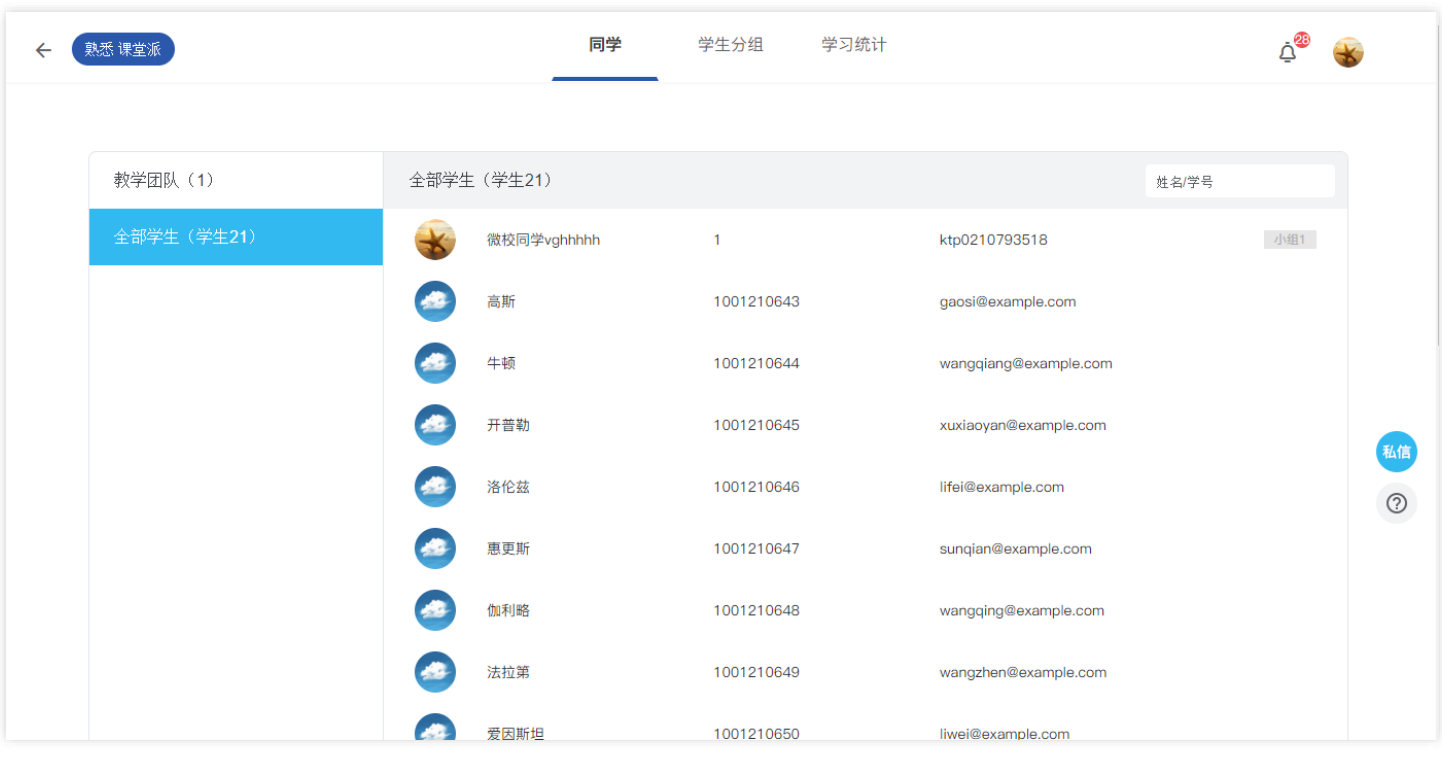

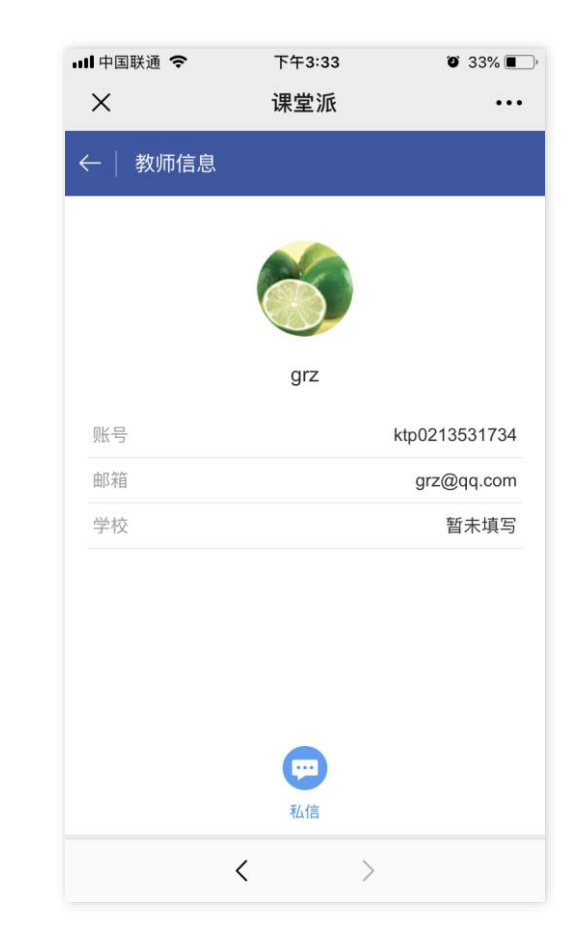

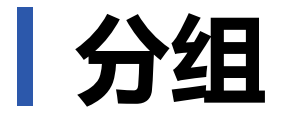

#### 老师若开启自由分组或允许学生选组,学生端便可以自己选择小组加入。

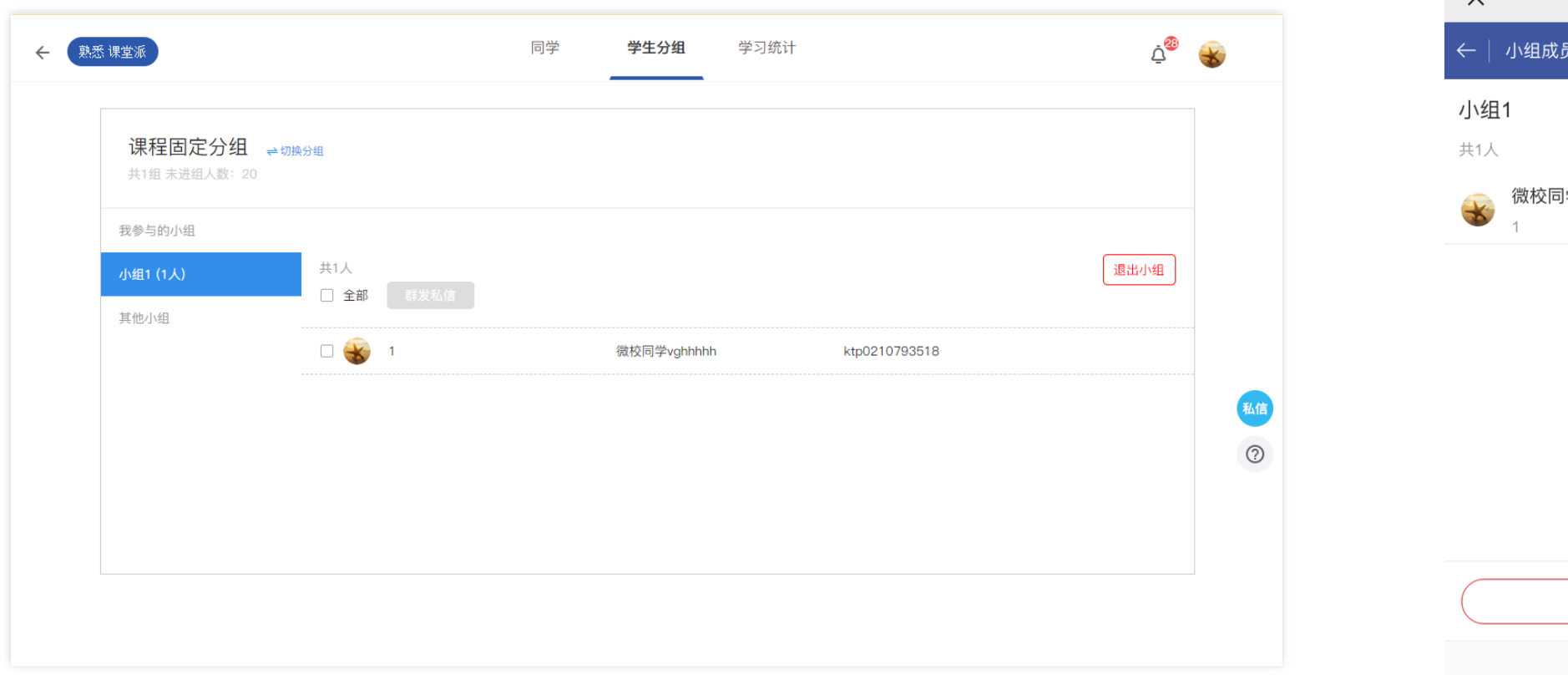

…Ⅱ中国联通 令 下午3:37  $\bullet$  32%  $\sim$ 课堂派  $\cdots$  $Q$ 学vghhhhh 退出该组

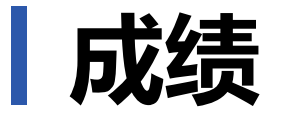

老师发布总成绩后,学生端即可在成绩页面查看自己的得分情况。

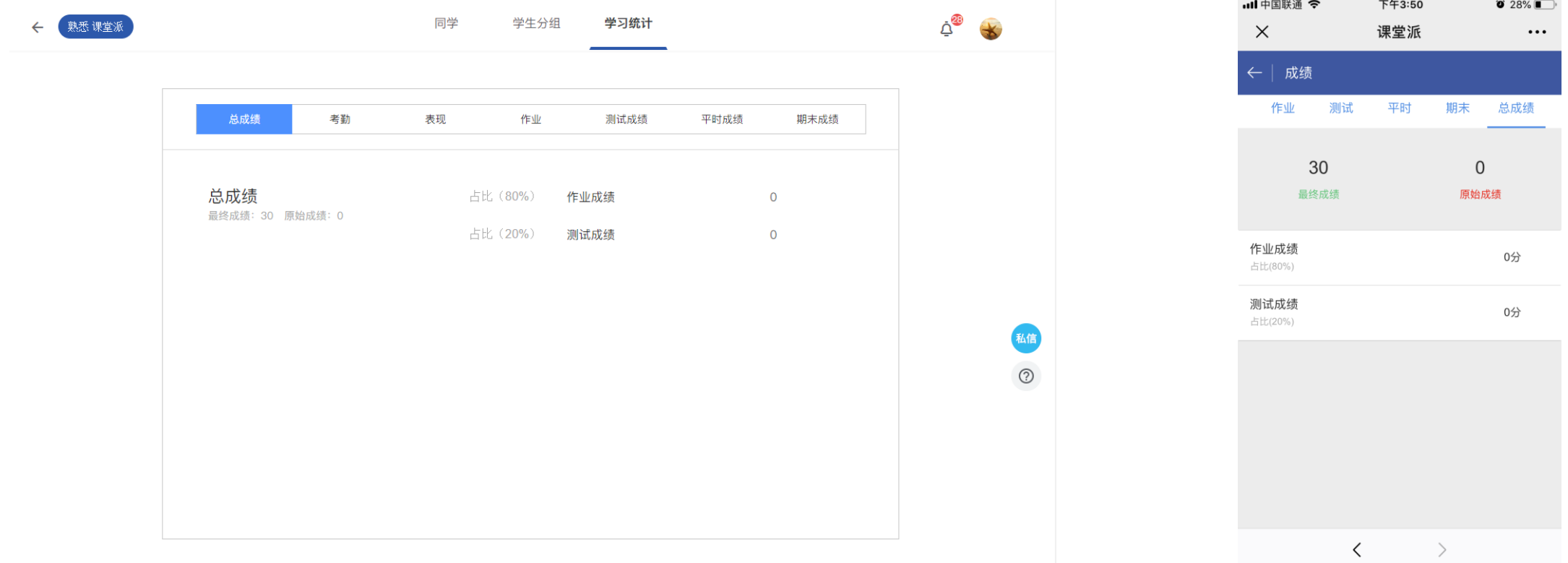

# **欢迎使用课堂派**

更多帮助可查看 <https://www.ketangpai.com/help/index.html>

电话:010-57748642 邮箱:hi@ketangpai.com

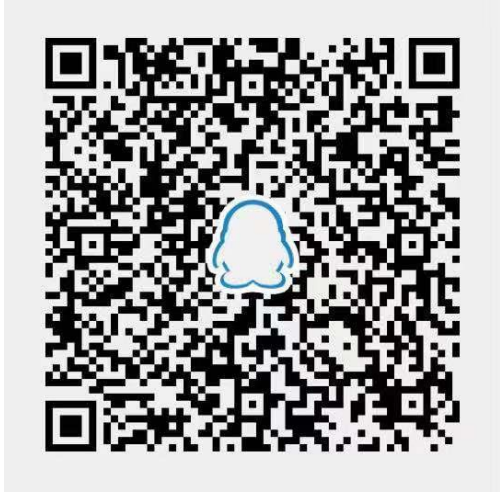

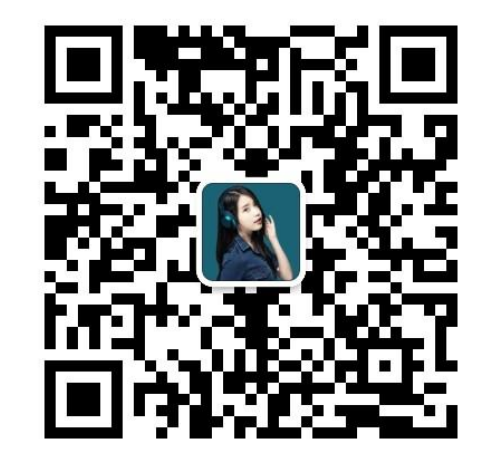

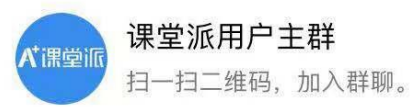

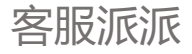